### **HOW TO REGISTER A MARRIAGE** OR DOMESTIC PARTNERSHIP

**IDB RETIREE SELF-SERVICES** 

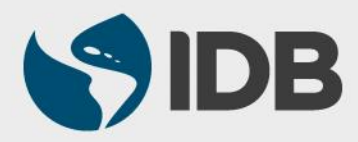

## **Objective**

 $\checkmark$  Register the marriage/domestic partnership of the retiree through the Retiree Self-Services.

## **Note**

Perform this activity just if you have decided to include this beneficiary on the health insurance coverage.

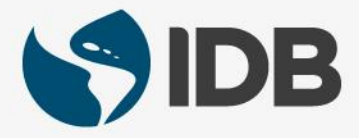

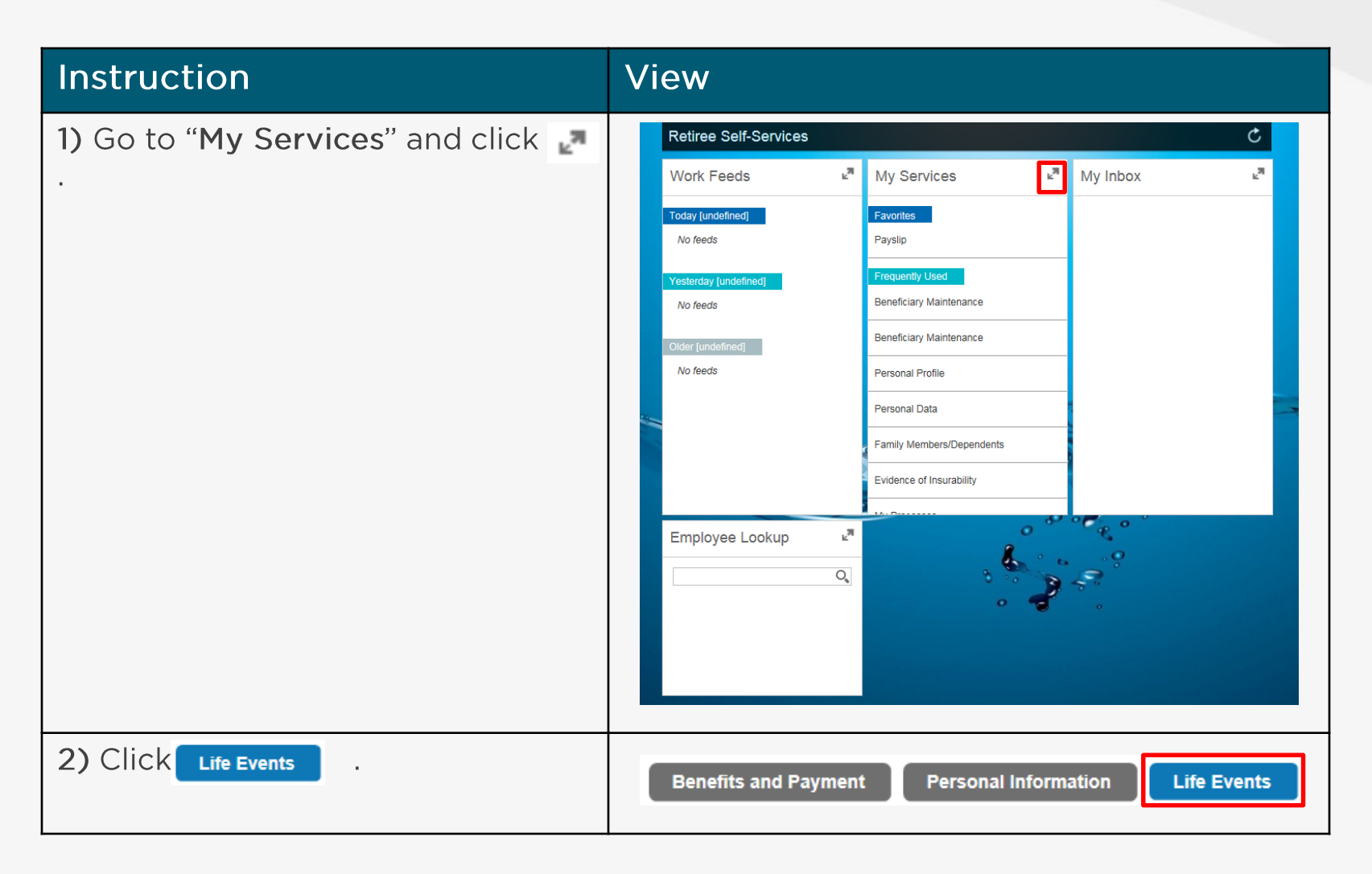

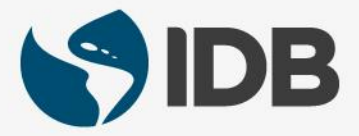

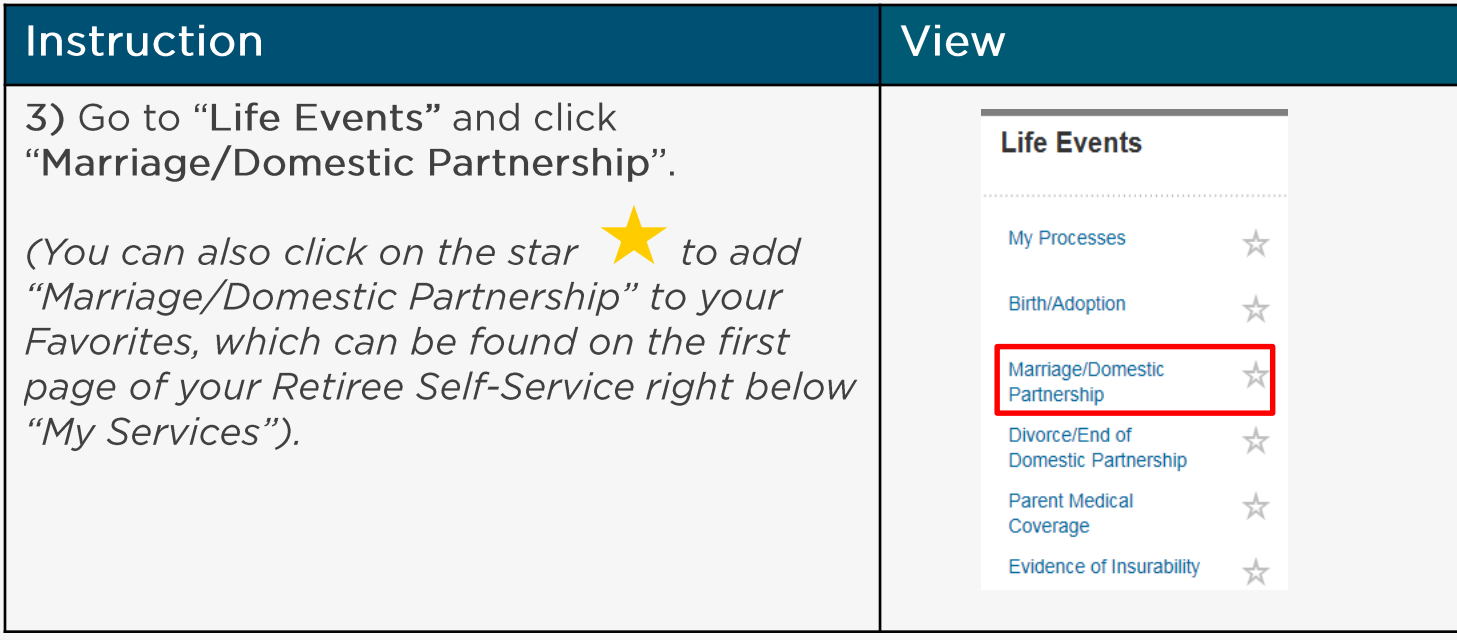

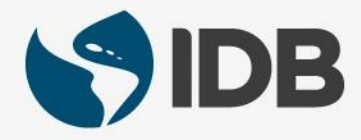

#### Instruction **View** 4.1) Go to "Event Data". 4.2) Click on the calendar **Ton the field** "Event Date" and select the date that you 4.2) wish for the medical insurance coverage to enter into effect. This date can be equal to the marriage or desired future date. 4.3) 4.4) 4.3) Click on the calendar 1 on the field "Date of Birth" and select the date of birth 4.5)of your spouse/partner. 4.4) Click "First Name" and type the first name of your spouse/partner. 4.5) Click "Last Name" and type the last name of your spouse/partner. It is not mandatory to specify the status "Financially Dependent", "Educational Attendance", "Disabled" or "Living with Staff Member". The information will not affect their benefits.

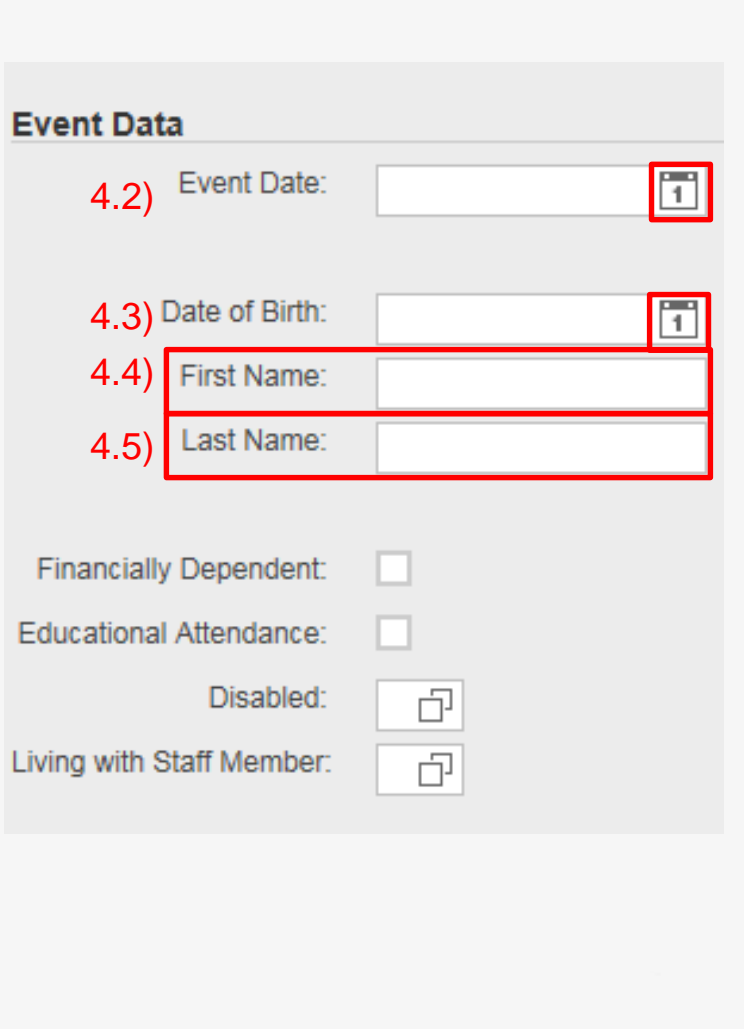

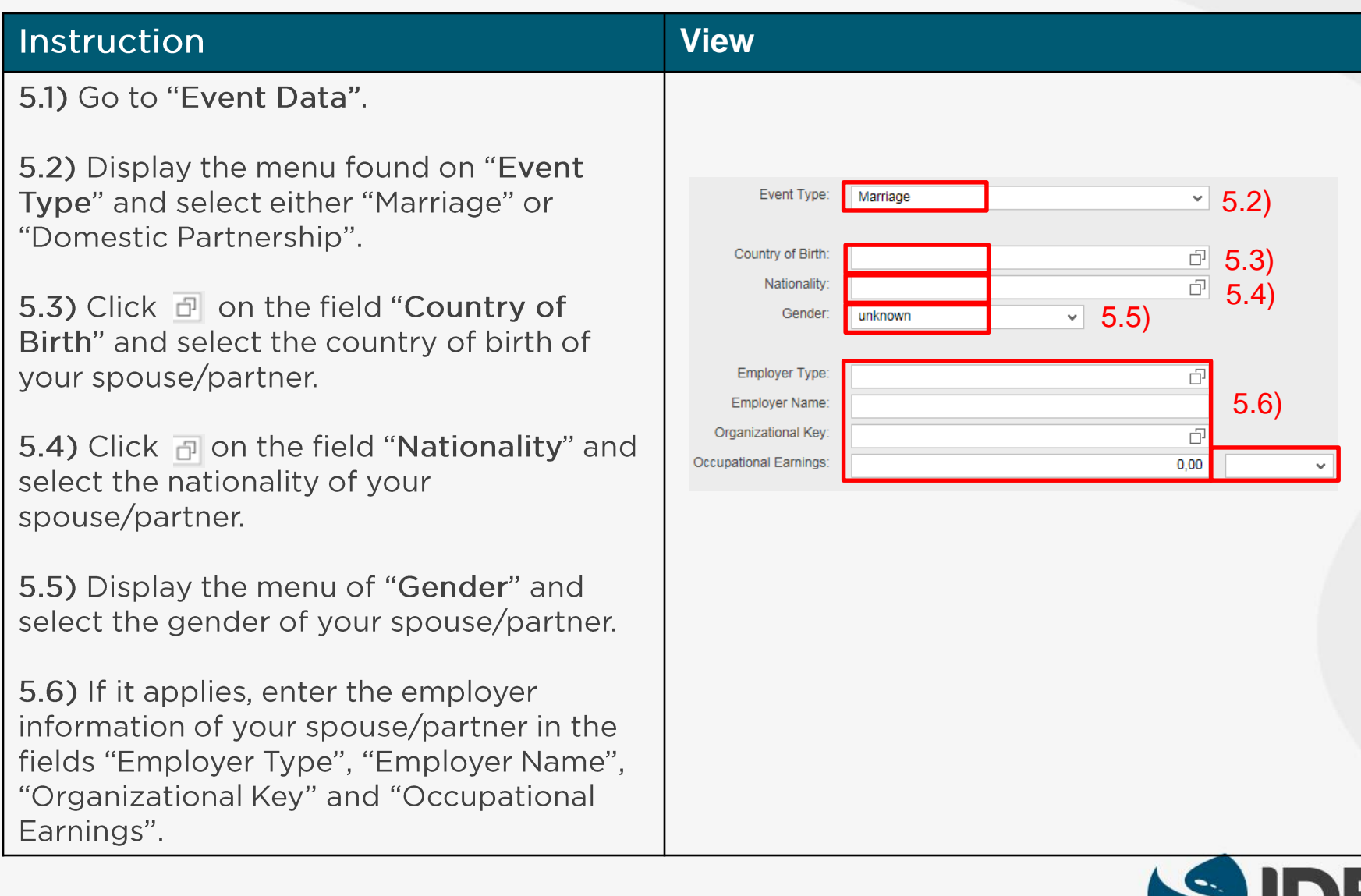

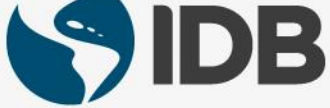

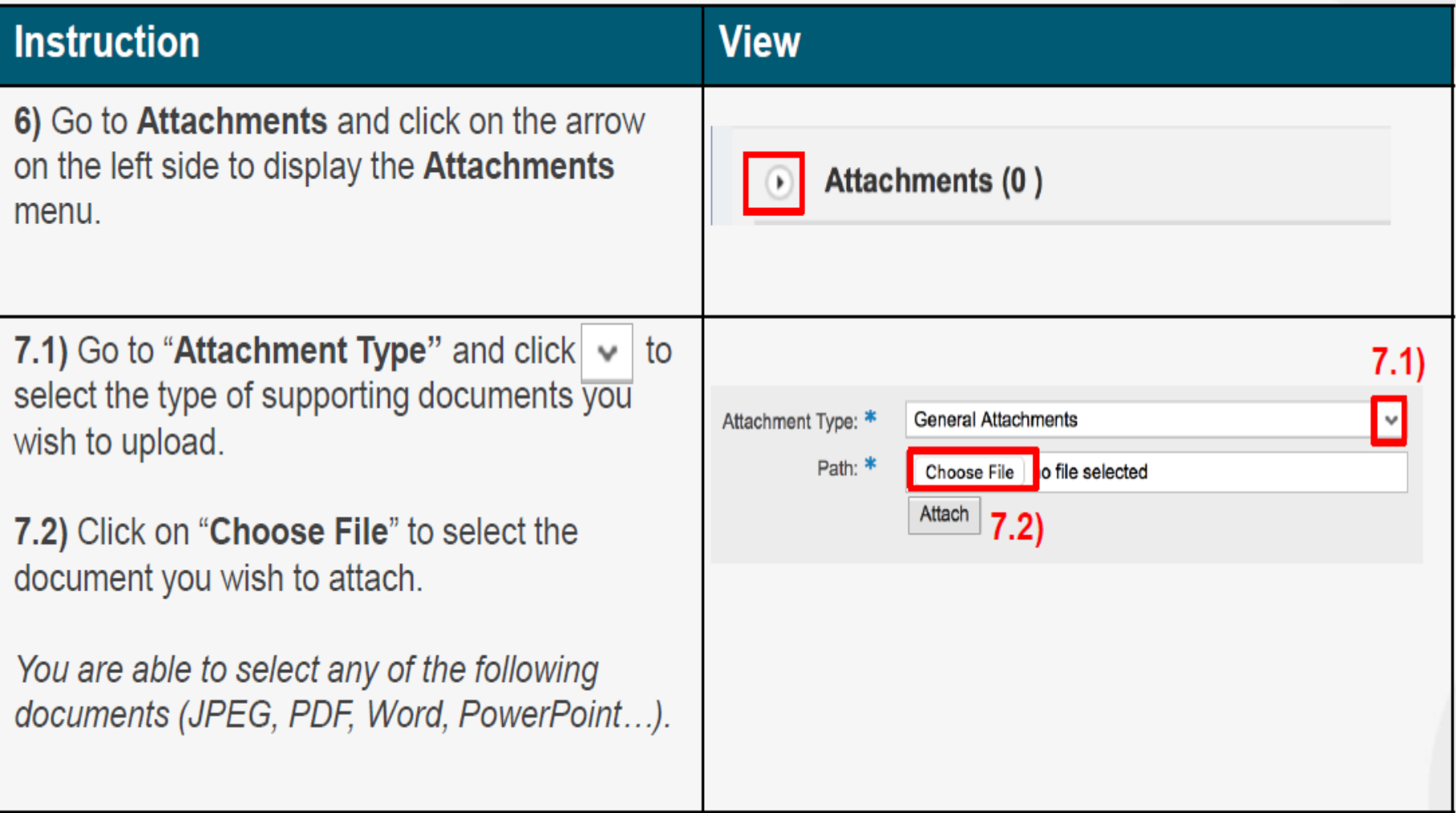

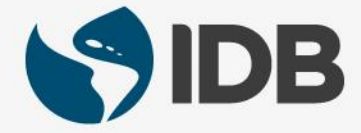

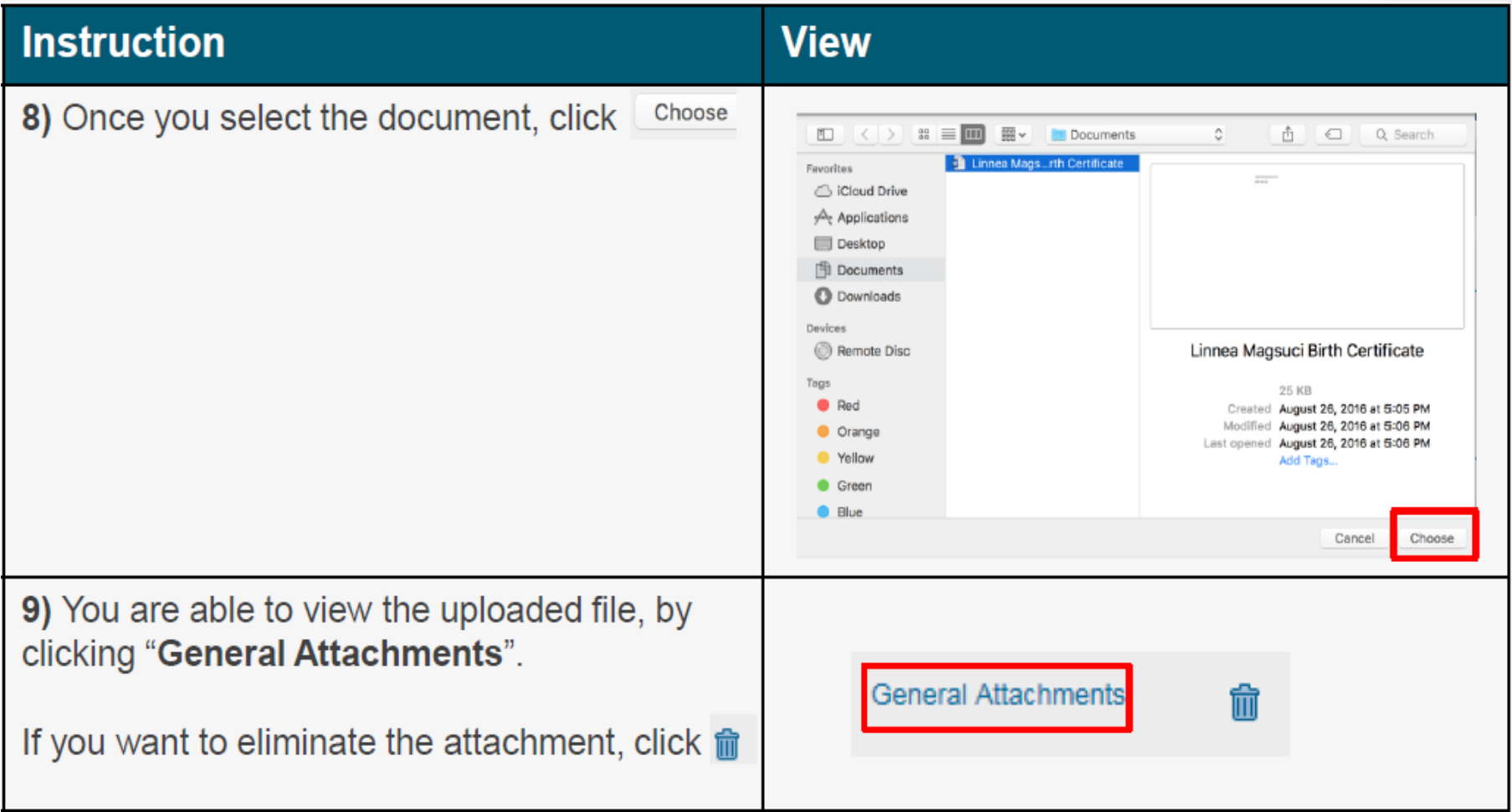

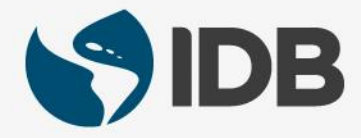

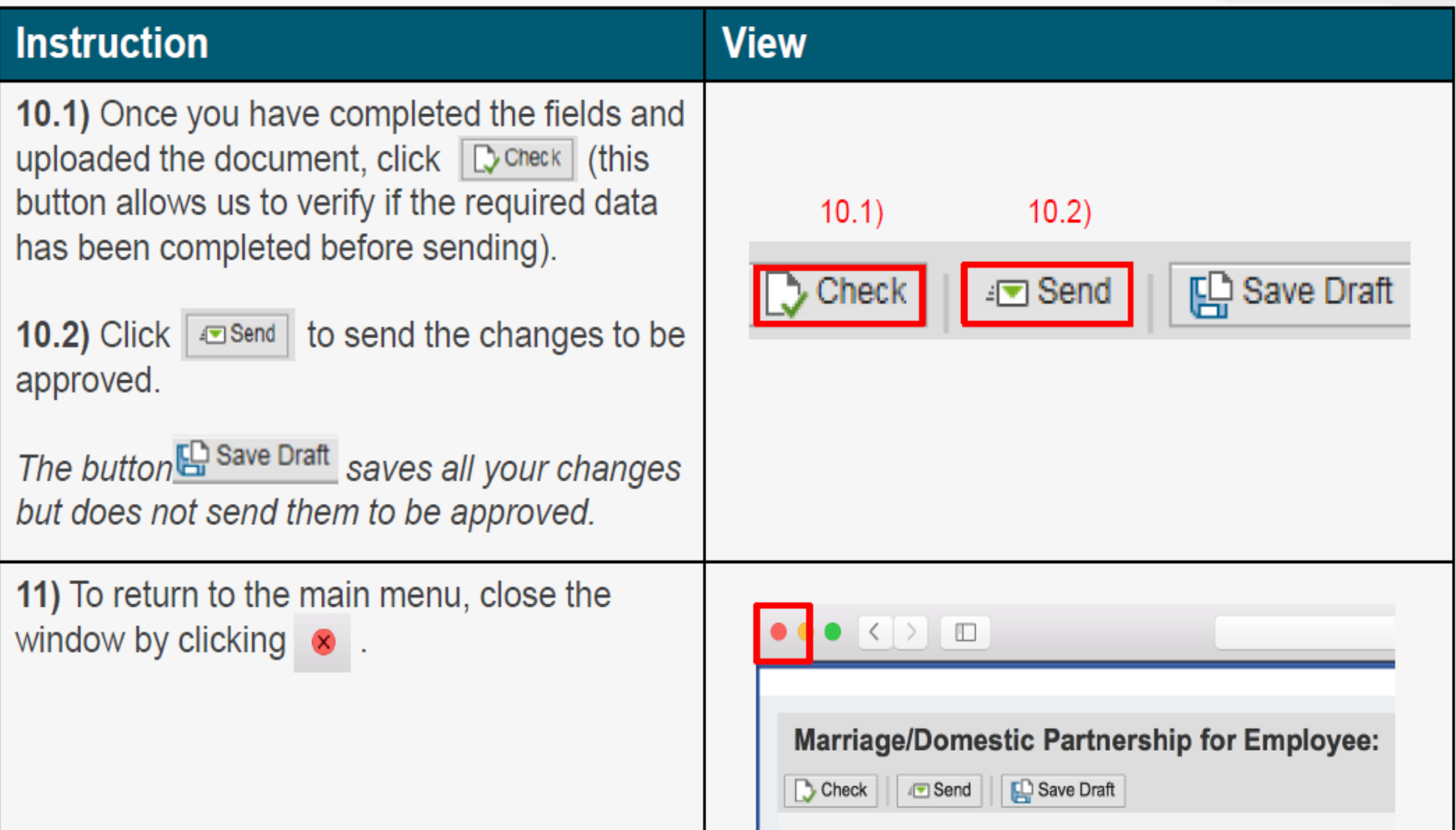

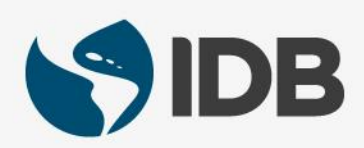

· Recommended browsers: Internet Explorer 11.0 and Google Chrome for PC Windows Safari for Mac/Apple

More user guides and video tutorials at:

https://www.iadb.org/en/retirees/how-to-use-the-retirees-selfservices%2C20484.html

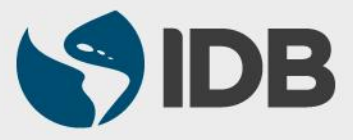